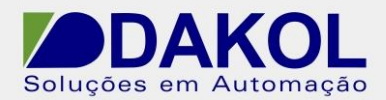

# *Nota Técnica*

### **Assunto:** *Configuração da Ferramenta de acesso remoto - Remote Operator*

**Objetivo:** Descrever a funcionalidade e as configurações do software Remote Operator.

### **1 – INTRODUÇÃO**

O Software Remote Operator permite a utilização do Computador para visualizar e controlar diversos CLPs remotamente e simultaneamente.

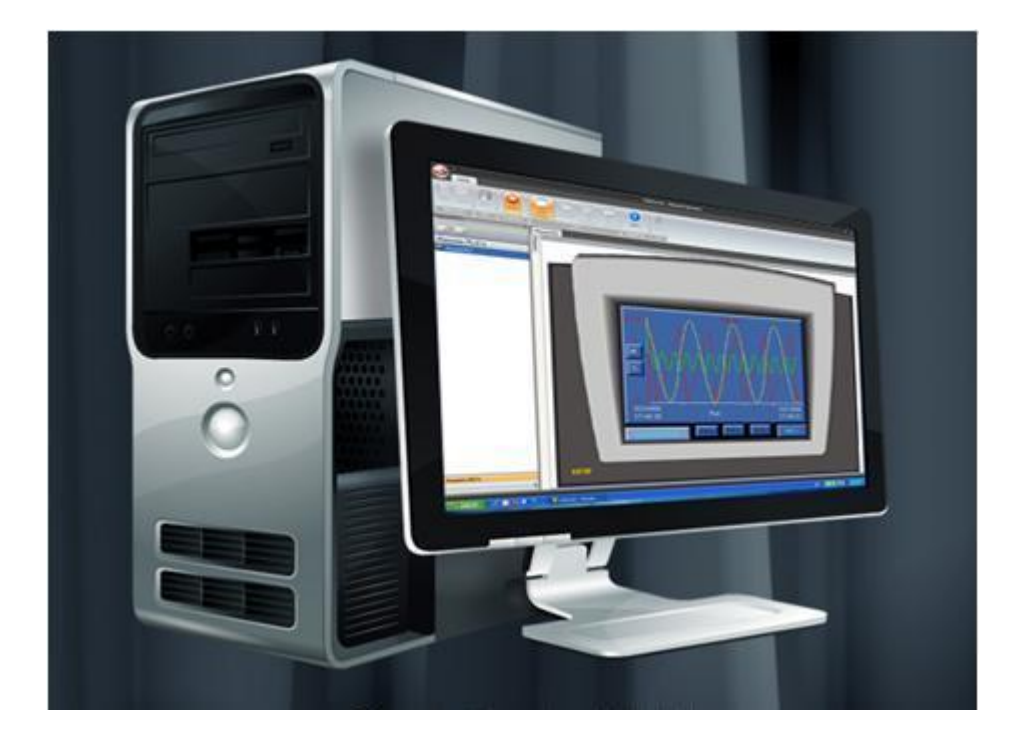

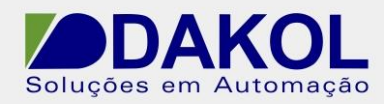

## **2 – Programação do Visilogic**

No software Visilogic deve-se inserir os seguintes blocos conforme a figura abaixo.

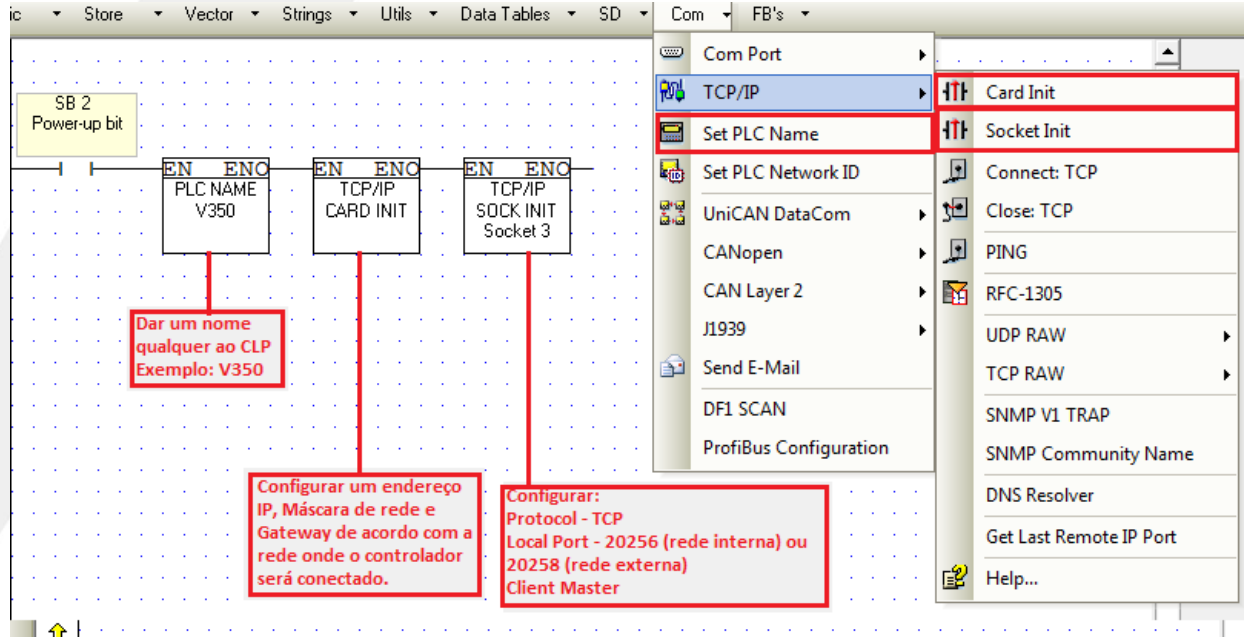

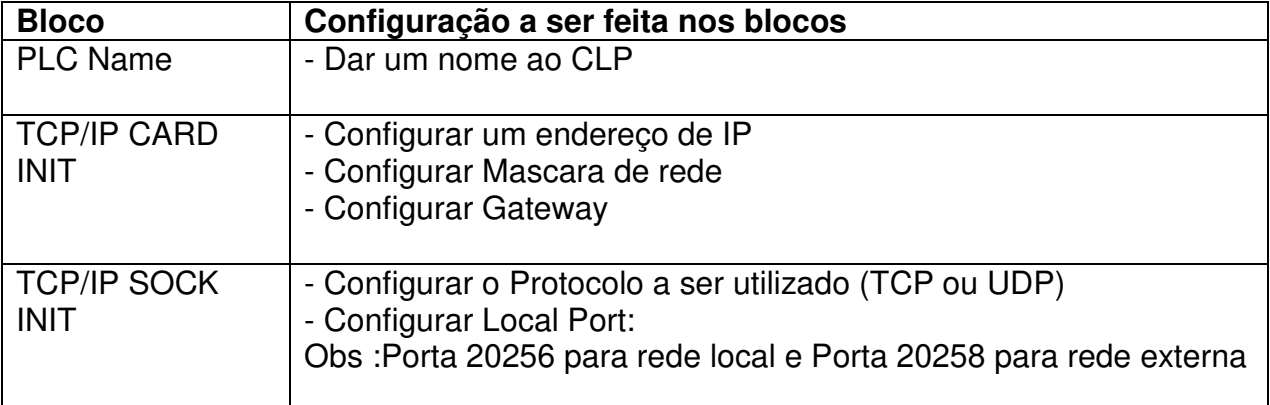

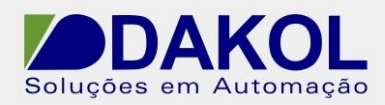

### **3 – Configuração do Remote Operator**

Link para download do software Remote Operator [http://www.dakol.com.br/novo/produtodetalhe.php?grup=18&subgrupo=392&ID=4205#DOWNL](http://www.dakol.com.br/novo/produtodetalhe.php?grup=18&subgrupo=392&ID=4205#DOWNLOADGRATUITO)

**[OADGRATUITO](http://www.dakol.com.br/novo/produtodetalhe.php?grup=18&subgrupo=392&ID=4205#DOWNLOADGRATUITO)** 

No software Remote Operator deve-se fazer as configurações conforme a imagem abaixo.

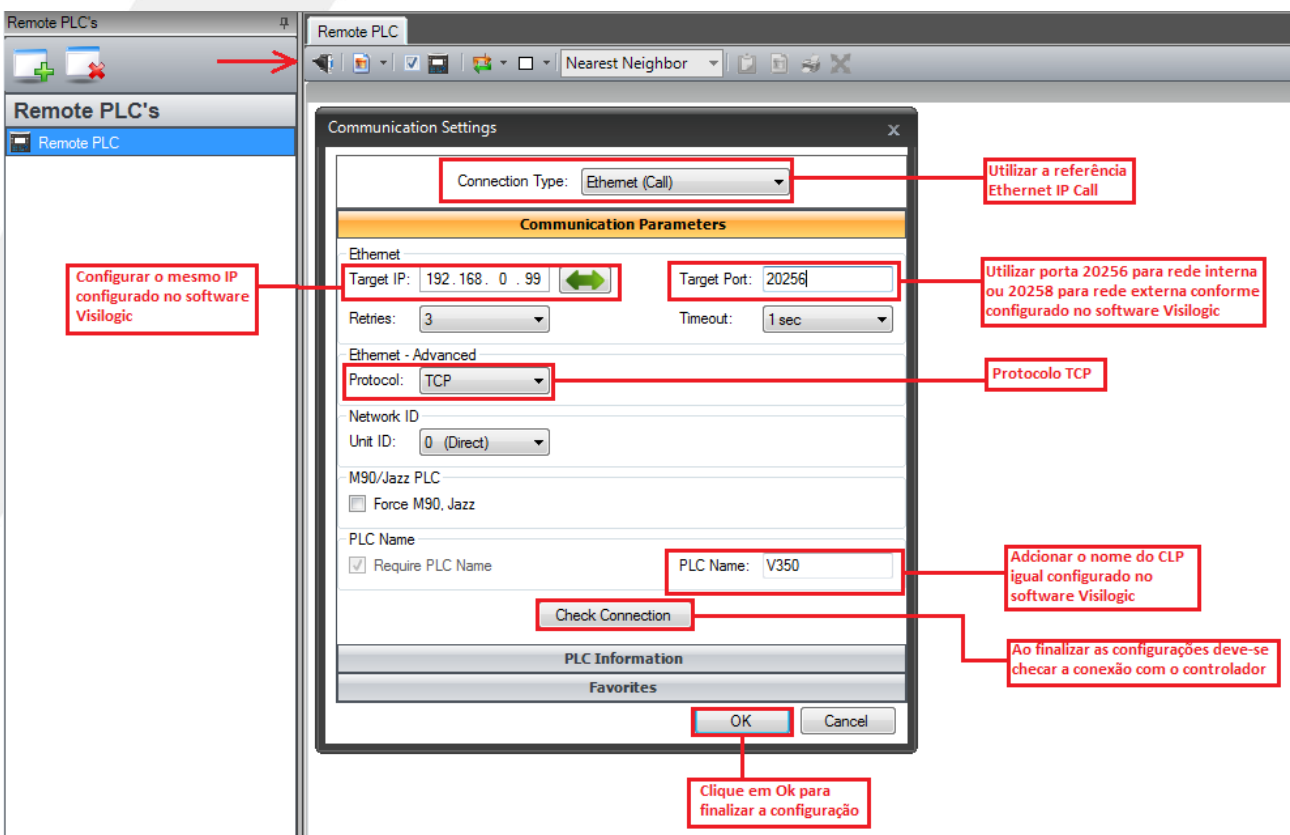

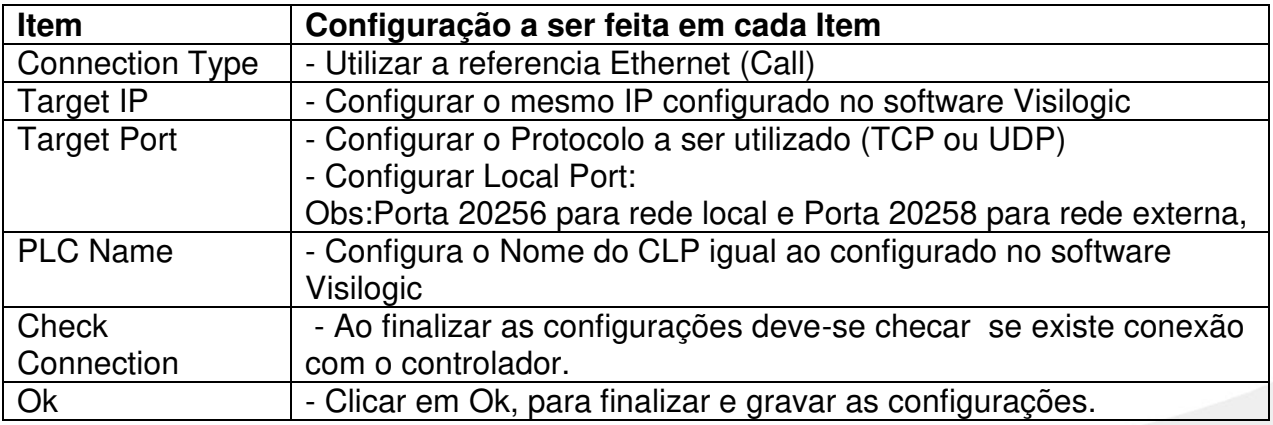

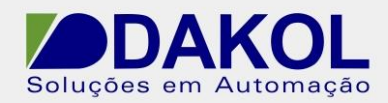

### **4 – Criação do Cache de Imagens**

Ainda no software Remote Operator deve-se criar Cache File arquivo (\*.urc) conforme a imagem abaixo.

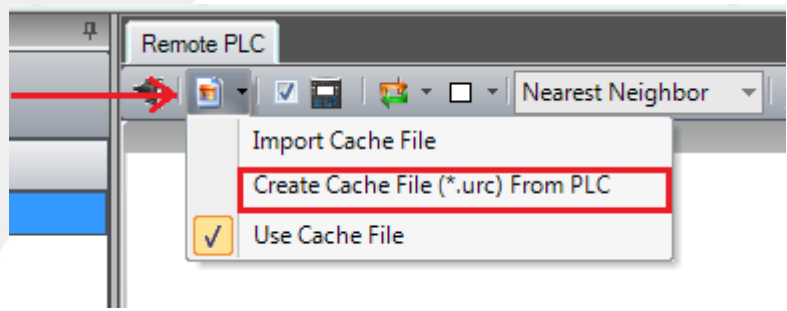

Após a criação salve o arquivo.

#### **5 – Iniciar o acesso remoto**

Após realizar todas as configurações dos passos anterior clique no ícone RUN.

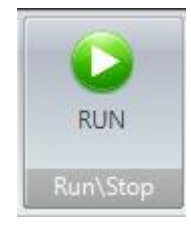